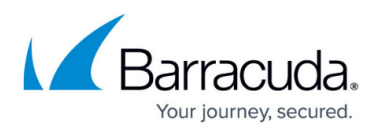

# **How to Configure Virus Scanning in the Firewall for FTP Traffic**

#### <https://campus.barracuda.com/doc/96026316/>

The CloudGen Firewall scans FTP(S) traffic for malware on a per-access-rule basis when Virus Scanning in the Firewall is enabled. Both active and passive FTP are supported; outgoing SSLencrypted FTPS connections are also supported. Depending on the access rule, you can either protect your FTP server from uploads containing malware or scan files downloaded from external FTP servers. Scanning incoming traffic for FTPS servers is not supported. Since the FTP protocol does not contain any MIME-type information, all files are scanned regardless of the MIME-type list configured for the virus scanner. When an FTP download is initiated, the FTP client creates a local, zero-byte file. Normally, the transferred data would be written to this file until the download is finished. However, if the file is determined to be malware, the connection is terminated immediately, leaving the zero-byte file or file fragment (if data trickling is enabled) on the client. Depending on the FTP client, it may attempt to download the file multiple times; each time the connection will be reset by the firewall. If ATP is enabled, files passed by the virus scanner are then uploaded to be analyzed in the Barracuda ATP Cloud. ATP can be used only in the **deliver first, then scan** mode for FTP client connections. Files uploaded to FTP servers behind the firewall cannot be scanned by ATP.

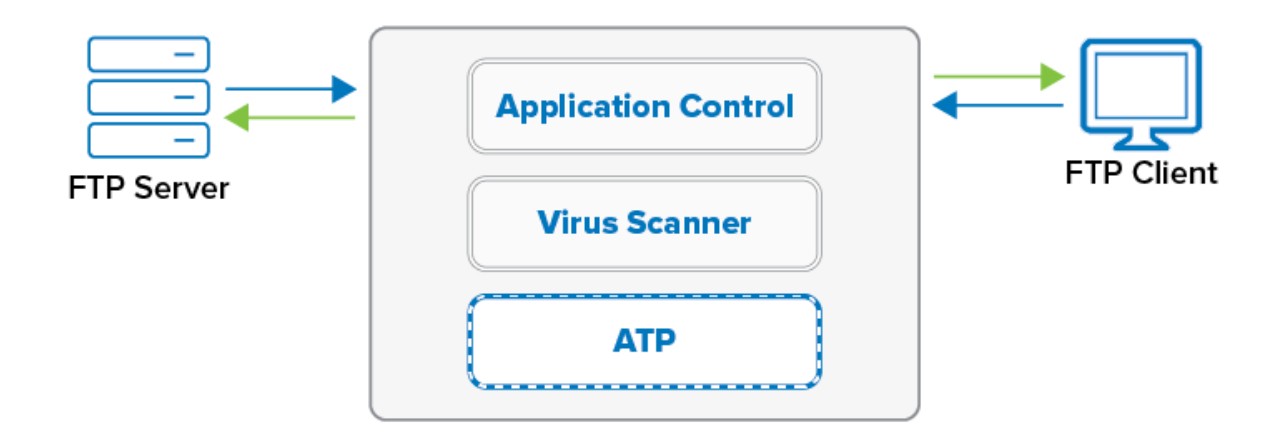

## **Before You Begin**

- Enable Application Control. For more information, see [How to Enable Application Control](http://campus.barracuda.com/doc/96026230/).
- Create a Virus Scanner service. For more information, see [Virus Scanner](http://campus.barracuda.com/doc/96026332/).
- (optional) Configure File Content Filtering in the Firewall. For more information, see [File Content](http://campus.barracuda.com/doc/96026241/) [Filtering in the Firewall](http://campus.barracuda.com/doc/96026241/).
- (optional) Configure ATP in the Firewall. For more information, see [How to Configure ATP in the](http://campus.barracuda.com/doc/96026314/) [Firewall.](http://campus.barracuda.com/doc/96026314/)
- Configure TLS Inspection for FTPS traffic. For more information, see [TLS Inspection in the](http://campus.barracuda.com/doc/96026319/) [Firewall.](http://campus.barracuda.com/doc/96026319/)

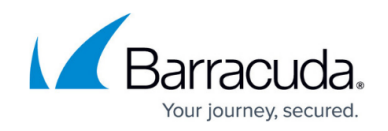

## **Step 1. Configure the Virus Scanner Engine(s)**

Select and configure a virus scanner engine. You can use Avira and ClamAV either separately or together. Barracuda CloudGen Firewall F100 and F101 can only use Avira.

Using both virus scanner engines significantly increases CPU utilization and load.

- 1. Go to **CONFIGURATION > Configuration Tree > Box > Assigned Services > Virus-Scanner > Virus Scanner Settings** .
- 2. Click **Lock**.
- 3. Enable the virus scanner engines of your choice:
	- Enable the Avira AV engine by selecting **Yes** from the **Enable Avira Engine** list.
	- Enable the ClamAV engine by selecting **Yes** from the **Enable ClamAV** list.
- 4. Click **Send Changes** and **Activate**.

#### **Step 2. Enable Virus Scanning for FTP**

Enable support for virus-scanning FTP connections in the Firewall service.

- 1. Go to **CONFIGURATION > Configuration Tree > Box > Assigned Services > Firewall > Security Policy**.
- 2. Click **Lock**.
- 3. In the **Virus Scanner Configuration** section, select the **FTP** check box.

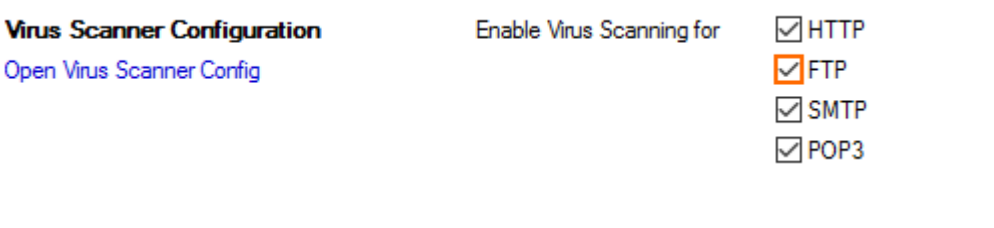

Advanced

4. (optional) Change the **Action if Virus Scanner is unavailable**.

Action if Virus Scanner is Unavailable

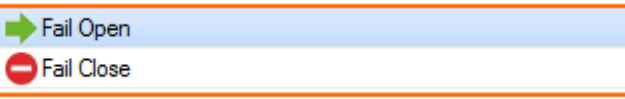

5. (optional) Click on **Advanced**:

1 Only files matching a configured MIME type category are scanned for Viruses.

**Large File Policy** – Action taken if the file exceeds the size set as the **Large File Watermark**. Select **Allow** to forward the files unscanned, and select **Block** to discard

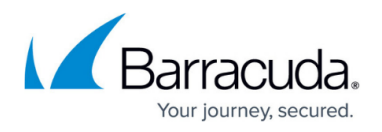

files that are too big to be scanned.

- **Large File Watermark (MB)** The large file watermark is set to a sensible value for your appliance. The maximum value is 4096MB.
- **Stream Scanning Buffer** Select the buffer size for HTTP/HTTPS streaming media using chunked transfer encoding. Select **Small** for faster response times, **Big** to scan larger chunks before forwarding the stream to the client.
- **Data Trickling Settings** Change how fast and how much data is transmitted. Change these settings if your browser times out while waiting for the file to be scanned.

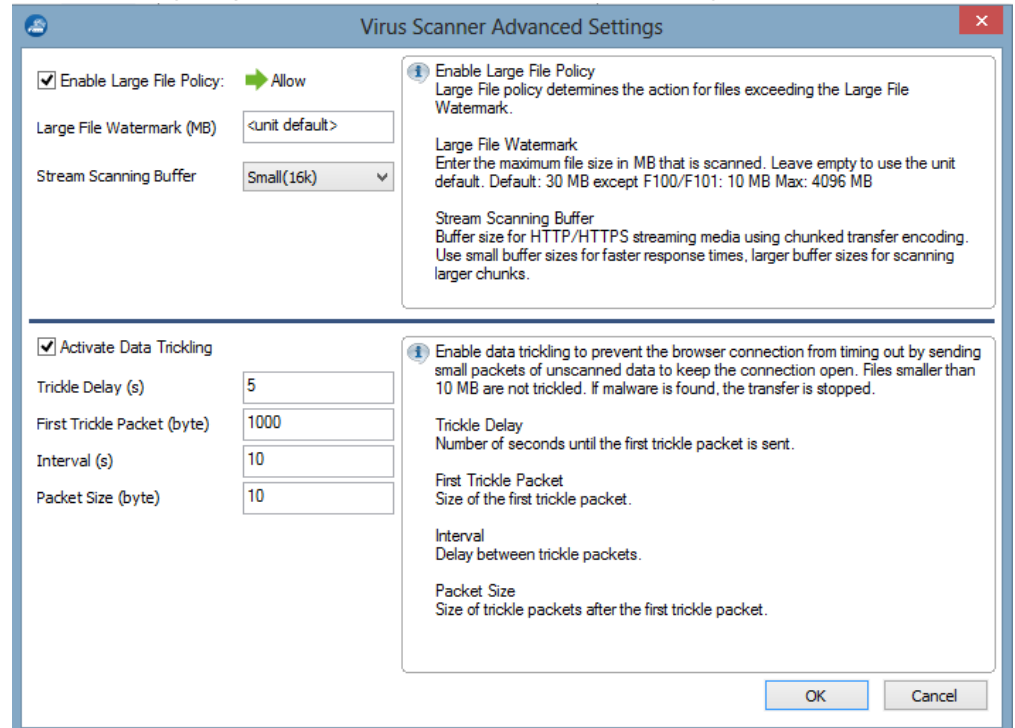

6. Click **Send Changes** and **Activate**.

## **Step 4. Create Access Rule for FTP Client Downloads**

To scan files downloaded from external FTP servers, create a matching access rule and enable Application Control and Virus Scanning.

- 1. Go to **CONFIGURATION > Configuration Tree > Box > Assigned Services > Firewall > Forwarding Rules**.
- 2. Click **Lock**.
- 3. Either click the plus icon (**+**) at the top right of the ruleset or right-click the ruleset and select **New > Rule**.
	- 目⓪◆◆×∥+丸開印
- 4. Select **Pass** as the action.
- 5. Enter a **Name** for the rule.
- 6. Specify the following settings to match your incoming SMTP traffic:

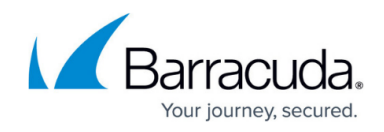

- **Action** Select **PASS**.
- **Source**  Select **Trusted Networks**.
- **Destination**  Select **Internet**.
- **Service**  Select **FTP**.
- **Connection Method** Select **Dynamic NAT**.

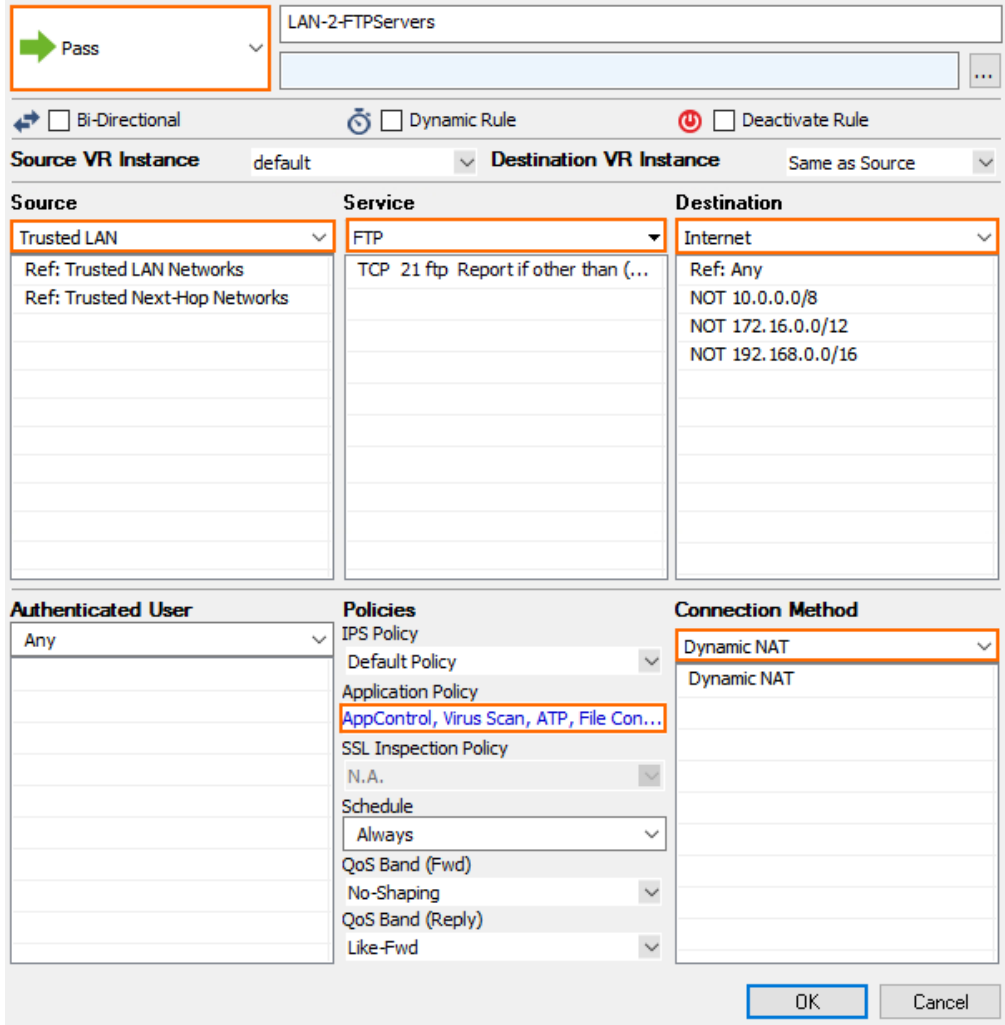

- 7. Click on the **Application Policy** link and select**:**
	- **Application Control** required.
	- **TLS Inspection** optional.
	- **Virus Scan**  required.
	- **ATP** optional.
	- **File Content Scan**  optional.

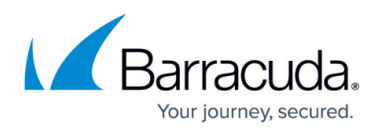

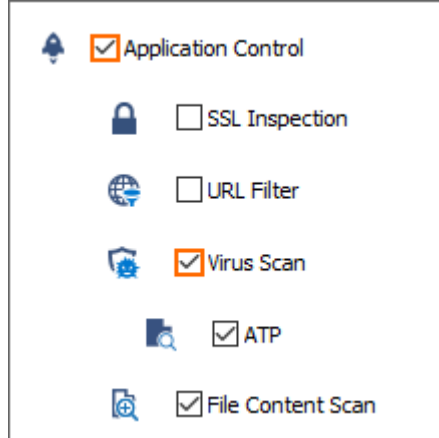

- 8. If configured, select a policy from the **TLS Inspection Policy** drop-down list. For more information, see [TLS Inspection in the Firewall.](http://campus.barracuda.com/doc/96026319/)
- 9. Click **Send Changes** and **Activate**.

## **Step 5. (optional) Create a Dst NAT Access Rule to Protect Internal FTP Server**

To protect an internal FTP server from receiving infected files, create a matching Dst NAT access rule, and enable Application Control, Virus Scanning, and, as an option, File Content Scan. Using ATP for incoming FTP connections is not supported.

- 1. Go to **CONFIGURATION > Configuration Tree > Box > Assigned Services > Firewall > Forwarding Rules**.
- 2. Click **Lock**.
- 3. Either click the plus icon (**+**) at the top right of the ruleset or right-click the ruleset and select **New > Rule**.
- 4. Select **Pass** as the action.
- 5. Enter a **Name** for the rule.
- 6. Specify the following settings to match your incoming FTP traffic:
	- **Action** Select **Dst NAT**.
	- **Source**  Select **Internet**.
	- **Service**  Select **FTP**.
	- **Destination**  Enter the public IP address the FQDN or the FTP server resolves to.
	- **Redirection** Enter the IP address of your internal FTP server. Enter multiple IP addresses separated by a space to enable failover or basic load-balancing support. For more information, see [How to Create a Destination NAT Access Rule](http://campus.barracuda.com/doc/96026196/).
	- **Connection Method** Select **Original Source IP**.

## Barracuda CloudGen Firewall

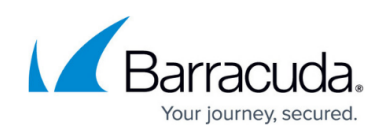

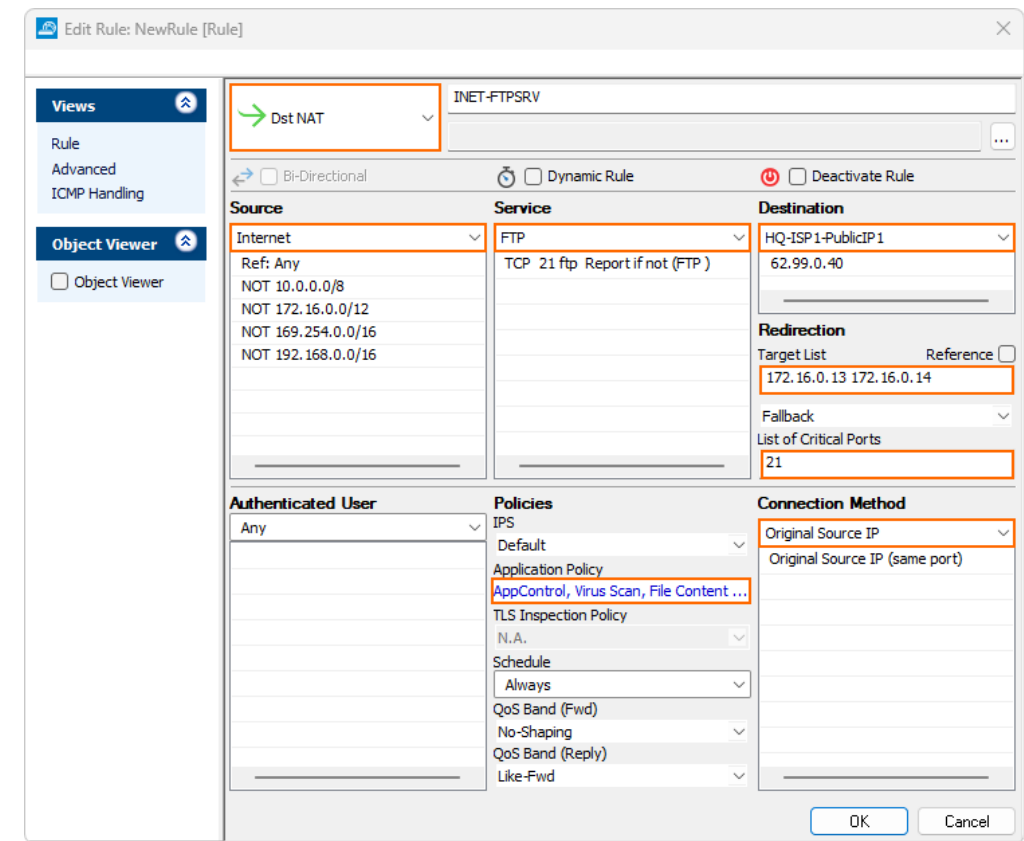

- 7. Click on the **Application Policy** link and select**:**
	- **Application Control** required.
	- **Virus Scan**  required.
	- **File Content Scan** optional.
- 8. Click **OK**.
- 9. Click **Send Changes** and **Activate**.

## **Monitoring and Testing**

Test the Virus Scanning setup by downloading EICAR test files from an FTP server. Files that are malware are not downloaded. 0-byte stub files are created by the FTP client.

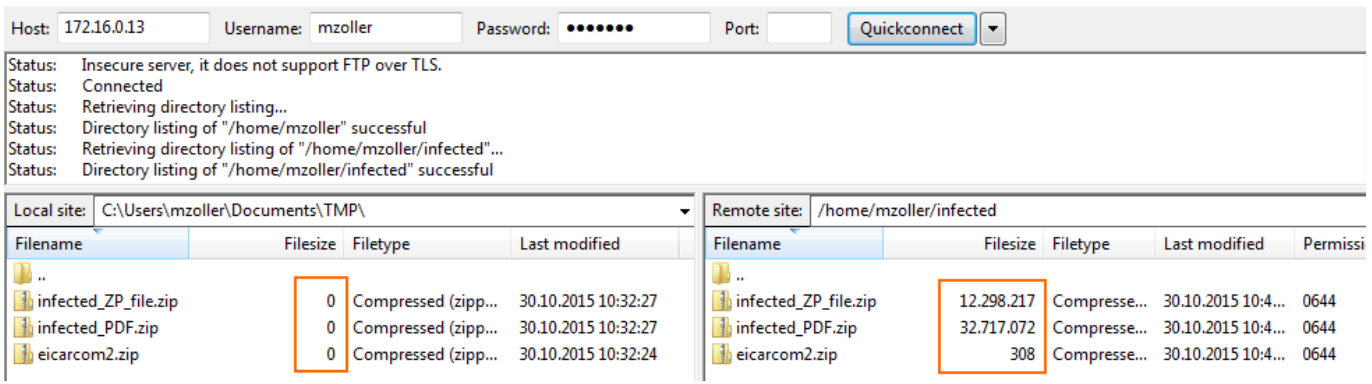

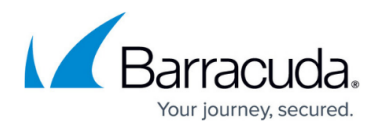

To monitor detected viruses and malware, go to the **FIREWALL > Threat Scan** page.

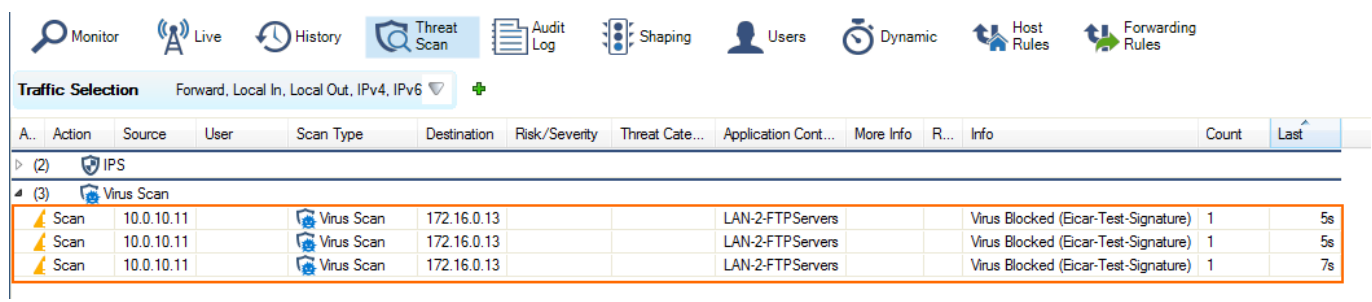

## **Next Steps**

- To combine ATP with virus scanning, see [Advanced Threat Protection \(ATP\)](http://campus.barracuda.com/doc/96026333/) and [How to](http://campus.barracuda.com/doc/96026314/) [Configure ATP in the Firewall.](http://campus.barracuda.com/doc/96026314/)
- To combine virus scanning with file content filtering, see [File Content Filtering in the Firewall](http://campus.barracuda.com/doc/96026241/).

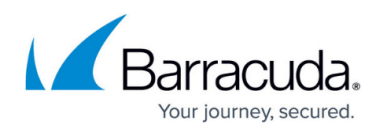

#### **Figures**

- 1. virus scanning https traffic.png
- 2. AV\_FTP\_05.png
- 3. AV\_FTP\_06.png
- 4. AV\_SMTP\_02.png
- 5. FW\_virus\_scan\_advanced.png
- 6. FW\_Rule\_Add01.png
- 7. AV\_FTP\_01.png
- 8. AV\_FTP\_07.png
- 9. AV\_FTP\_access\_rule\_to\_protect\_internal\_FTP\_server.png
- 10. AV FTP FTP Client.png
- 11. AV\_FTP\_Threat\_Monitor.png

© Barracuda Networks Inc., 2024 The information contained within this document is confidential and proprietary to Barracuda Networks Inc. No portion of this document may be copied, distributed, publicized or used for other than internal documentary purposes without the written consent of an official representative of Barracuda Networks Inc. All specifications are subject to change without notice. Barracuda Networks Inc. assumes no responsibility for any inaccuracies in this document. Barracuda Networks Inc. reserves the right to change, modify, transfer, or otherwise revise this publication without notice.